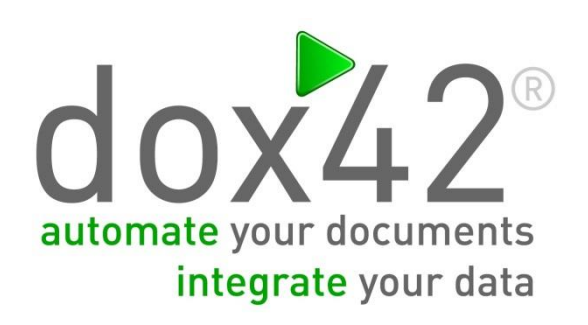

# dox42 Server V3.5.1-5.0

Documentation

## <span id="page-1-0"></span>Summary

This document explains the service interface as well as the configuration for the dox42 server.

## <span id="page-1-1"></span>**Content**

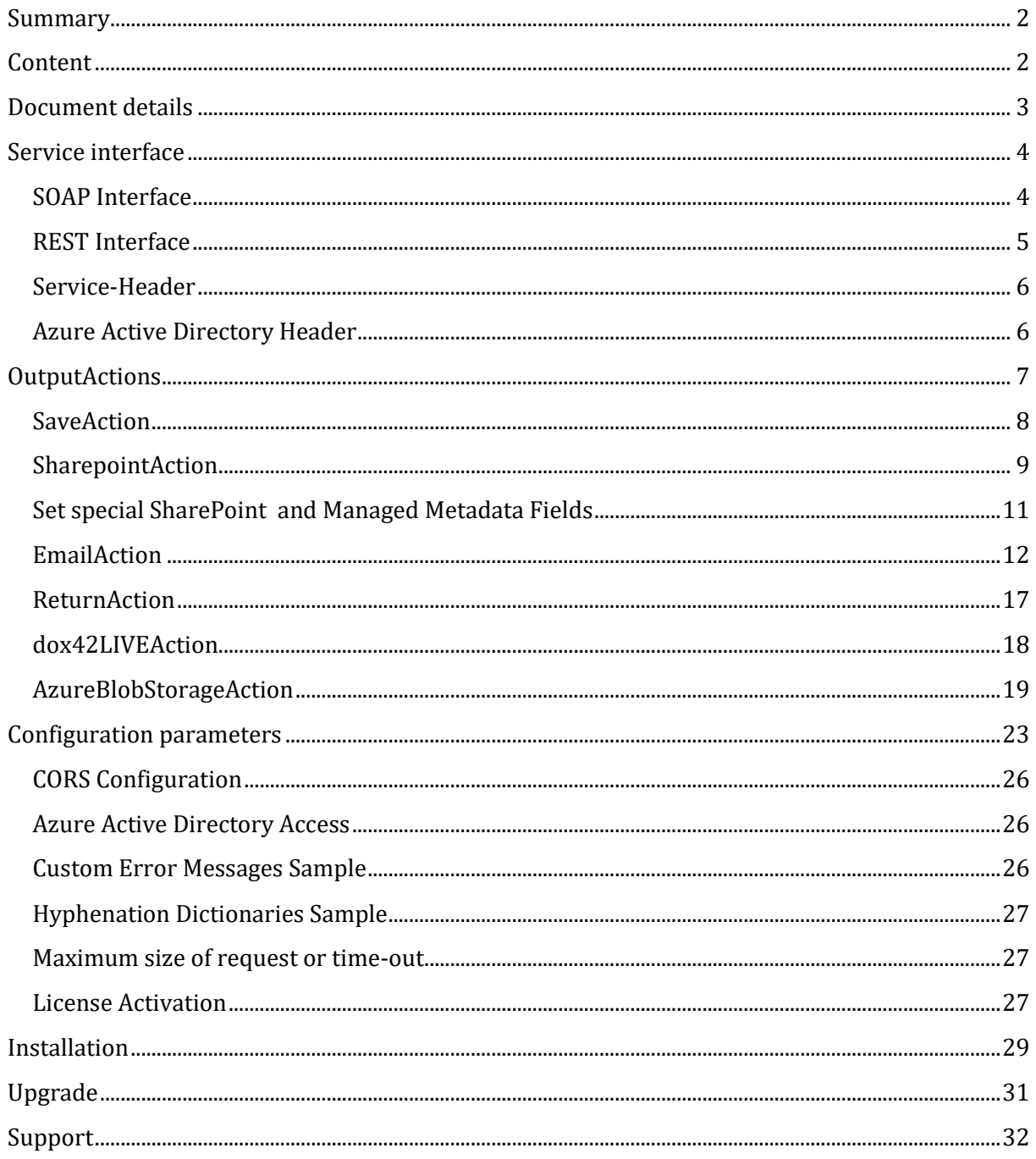

## <span id="page-2-0"></span>**Document details**

Version: dox42 Server V3.5.1-5.0

Authors: Christian Bauer, Lisa Pulsinger

Date: 05 March 2025

## <span id="page-3-0"></span>**Service interface**

The dox42 server is accessible via a SOAP and a REST WebService interface.

#### **Operation: [GenerateDocument/](http://localhost/dox42service.asmx?op=GenerateDokument)GenerateSlides**

The operation can be operated with the **following parameters:**

- › **DocTemplate** (String) path to the document template (e.g. C:\doctemplates\solar\_subsidy.docx, C:\doctemplates\salesreport.pptx)
- › **InputParams** (Key-Value String/String)
	- list of the input parameters and values:
		- › **ParamName**: name of the parameter (not case-sensitive)
		- › **Value**: value of the parameter
- › **PostGenActions**

list of PostGenerateActions to process after generating the document:

- › **ActionName:** name of the action (e.g. SaveAction), not case-sensitive
- › **Params:** parameter of the action (like InputParams)

#### **Operation: [GenerateSpreadSheet](http://localhost/dox42service.asmx?op=GenerateDokument)**

The operation can be operated with the **following parameters:**

- › **DataMap** (String)
	- path to the data map (e.g. C:\doctemplates\salesreport.dm)
- › **InputParams** (Key-Value String/String)

list of the input parameters and values:

- › **ParamName**: name of the parameter (not case-sensitive)
- › **Value**: value of the parameter
- › **PostGenActions**

list of PostGenerateActions to process after generating the document:

- › **ActionName:** name of the action (e.g. SaveAction), not case-sensitive
- › **Params:** parameter of the action (like InputParams)

The paramameters of all individual OutputActions are described in this document.

#### <span id="page-3-1"></span>**SOAP Interface**

URL: [http://www.YourDomain.com/dox42service.asmx](http://www.yourdomain.com/dox42service.asmx)

WSDL[: http://www.YourDomain.com/dox42service.asmx?WSDL](http://www.yourdomain.com/dox42service.asmx?WSDL)

### <span id="page-4-0"></span>**REST Interface**

#### URL: [http://www.YourDomain.com/dox42RestService.ashx](http://www.yourdomain.com/dox42RestService.ashx)

The parameters and output actions for the REST and the SOAP interface are identical. The REST Interface uses the following URL-parameter syntax. Since version 3.6.3 you can also pass all parameter via POST:

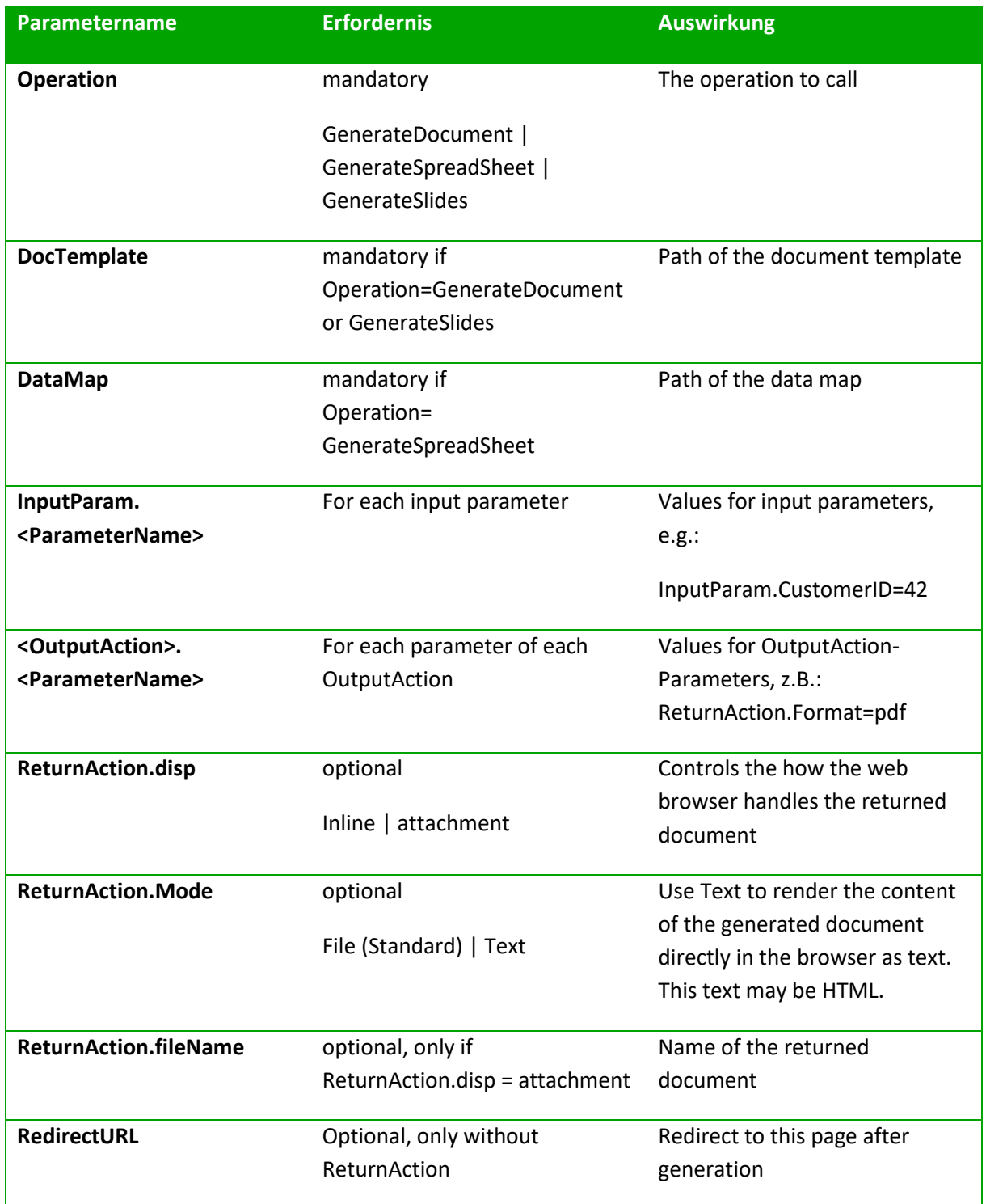

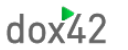

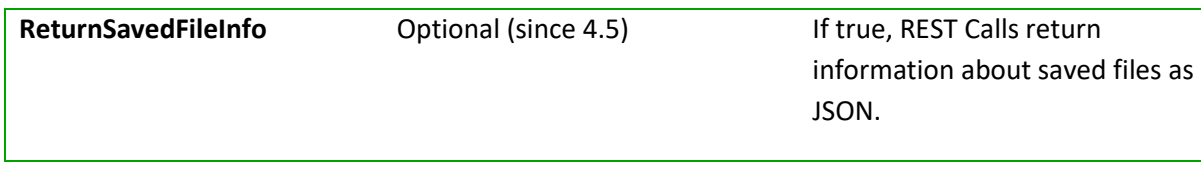

**Caution:** Use URL-Encoding! [\(http://www.w3schools.com/tags/ref\\_urlencode.asp\)](http://www.w3schools.com/tags/ref_urlencode.asp): "Customer.Name=Müller" => "Customer.Name=M%C3%BCller "

Use the syntax <%datasource.datafield%> as a place holder for dynamic values in your calls.

#### **Sample for a REST call:**

[http://www.YourDomain.com/dox42RestService.ashx?](http://www.yourdomain.com/dox42RestService.ashx?Operation=GenerateDocument&DocTemplate=%7e%5cTemplates%5cSales_Report%5cSales_Report.doc%20&InputParam.SelectEmployee=5&InputParam.SelectYear=2012&ReturnAction.format=pdf&ReturnAction.fileName=SalesReport_%3c%25Employees.Name%25%3e.pdf&ReturnAction.disp=attachment) [Operation=GenerateDocument&](http://www.yourdomain.com/dox42RestService.ashx?Operation=GenerateDocument&DocTemplate=%7e%5cTemplates%5cSales_Report%5cSales_Report.doc%20&InputParam.SelectEmployee=5&InputParam.SelectYear=2012&ReturnAction.format=pdf&ReturnAction.fileName=SalesReport_%3c%25Employees.Name%25%3e.pdf&ReturnAction.disp=attachment) [DocTemplate=%7e%5cTemplates%5cSales\\_Report%5cSales\\_Report.doc &](http://www.yourdomain.com/dox42RestService.ashx?Operation=GenerateDocument&DocTemplate=%7e%5cTemplates%5cSales_Report%5cSales_Report.doc%20&InputParam.SelectEmployee=5&InputParam.SelectYear=2012&ReturnAction.format=pdf&ReturnAction.fileName=SalesReport_%3c%25Employees.Name%25%3e.pdf&ReturnAction.disp=attachment) [InputParam.SelectEmployee=5&InputParam.SelectYear=2012&](http://www.yourdomain.com/dox42RestService.ashx?Operation=GenerateDocument&DocTemplate=%7e%5cTemplates%5cSales_Report%5cSales_Report.doc%20&InputParam.SelectEmployee=5&InputParam.SelectYear=2012&ReturnAction.format=pdf&ReturnAction.fileName=SalesReport_%3c%25Employees.Name%25%3e.pdf&ReturnAction.disp=attachment) [ReturnAction.format=pdf&ReturnAction.fileName=SalesReport\\_<%Employees.Name%>.pdf&Return](http://www.yourdomain.com/dox42RestService.ashx?Operation=GenerateDocument&DocTemplate=%7e%5cTemplates%5cSales_Report%5cSales_Report.doc%20&InputParam.SelectEmployee=5&InputParam.SelectYear=2012&ReturnAction.format=pdf&ReturnAction.fileName=SalesReport_%3c%25Employees.Name%25%3e.pdf&ReturnAction.disp=attachment) [Action.disp=attachment](http://www.yourdomain.com/dox42RestService.ashx?Operation=GenerateDocument&DocTemplate=%7e%5cTemplates%5cSales_Report%5cSales_Report.doc%20&InputParam.SelectEmployee=5&InputParam.SelectYear=2012&ReturnAction.format=pdf&ReturnAction.fileName=SalesReport_%3c%25Employees.Name%25%3e.pdf&ReturnAction.disp=attachment)

Your dox42 calls can easily be configured with our dox42 Server Designer application, which you can [download](https://www.dox42.com/Modules/Download) from our website.

#### **HTTP Request-Body**

In case you need to transfer lots of data to the dox42 Server you better do that as POST parameters or in the Request-Body (since version 4.0). To extract the Request-Body you need to define an InputParameter of the name "RequestBody" in your DataMap. The data from the HTTP Request-Body will be stored to this InputParameter and can be processed using a XML/JSON data source for example.

#### <span id="page-5-0"></span>**Service-Header**

A service header secures the dox42 SOAP service. This header contains the user name and the password. Use web.config to configure the utilisation of the service header.

#### <span id="page-5-1"></span>**Azure Active Directory Header**

The dox42 Service can process an Authorization Header, containing an Azure Active Directory Token (since version 4.0).

Javascript Example:

```
xhttp.setRequestHeader("Authorization", 'Bearer ' + token);
```
#### **HTTP Metadata Header and Base64 Metadata Header**

Since V 4.6. you can send a custom string containing datafields in a dedicated dox42 HTTP Header "dox42MetaData". Here is an example of such a string, the header will be returend with datafields replaced:

{"sender": "<%User.mail%>"

"receiver": "<%Customer.mail%>"

"subject": "Here is your document. <%quote.number%>"}

Since Version 4.6.4. you can also use "dox42MetaDataBeaderBase64" to send base64 encoded metadata in your header.

## <span id="page-6-0"></span>**OutputActions**

The product dox42 server contains the following OutputActions:

**SaveAction:** Saves the generated document to a file folder › **SharepointAction:** Stores the generated document to a Sharepoint document library **EmailAction:** Sends the generated document via email **ReturnAction:** Returns the generated document via the WebServices interface **PrintAction:** Print generated document › **dox42LiveAction:** Used for calls with the product dox42 Live › **AzureBlobStorageAction:** Stores the generated document on an Azure Blob Storage **DropBoxAction:** Stores the generated document on Dropbox. This dox42 Output Acion is described in the dox42 Dropbox Action documentation. › **DocusignAcion:** Sends the generated document to Docusign for electronic signature. This dox42 Output action is described in the dox42 Docusign documentation › **SQLAction:** Stores the generated document in a SQL database. This output action is described in the dox42 SQL Output Action. › **CustomOutputAction:** You can implement and use your own dox42 OutputAction. Custom Output Actions have to be registered in the web.config (analog Custom Data Sources) and use the following interface: dox42CustomOutputActionKit. ICustomOutputAction

All additional documenations mentioned above can be found here: [https://www.dox42.com/Resources?filter\[\]=.dokumentation&](https://www.dox42.com/Resources?filter%5b%5d=.dokumentation&)

Since version 4.6. the optional parameter "Condition" is available for your dox42 Output Actions. If false, the selected output action will not be performed.

In the following, the parameters of the OutputActions are described. None of the parameter names are case-sensitive. All parameter names may contain data fields (for exceptions see table). Example: FileName = "Application\_<%Citizen.Name%>.pdf"

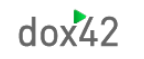

### <span id="page-7-0"></span>**SaveAction**

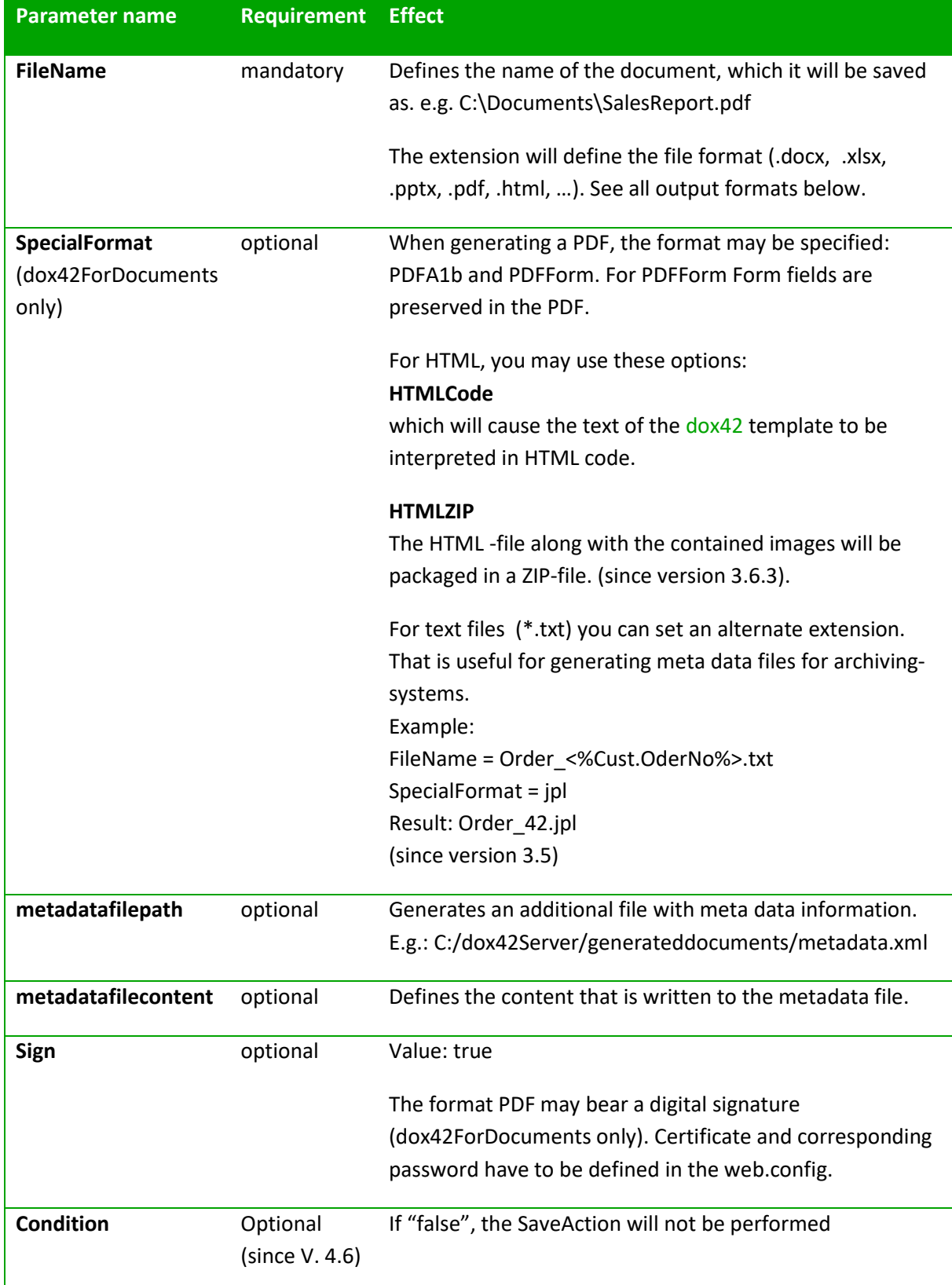

#### **Possible Output Formats:**

Word: doc, docx, docm, dot, dotx, pdf, html, txt, jpg, png, tiff, bmp, rtf, odt Excel: xls, xlsx, xlsm, xlt, xltx, xltm, xlsb, txt, csv, html, pdf, xml, tiff, ods PowerPoint: pptx, pps, pdf, tiff

I.

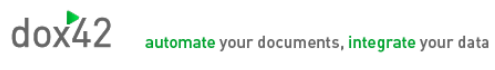

## <span id="page-8-0"></span>**SharepointAction**

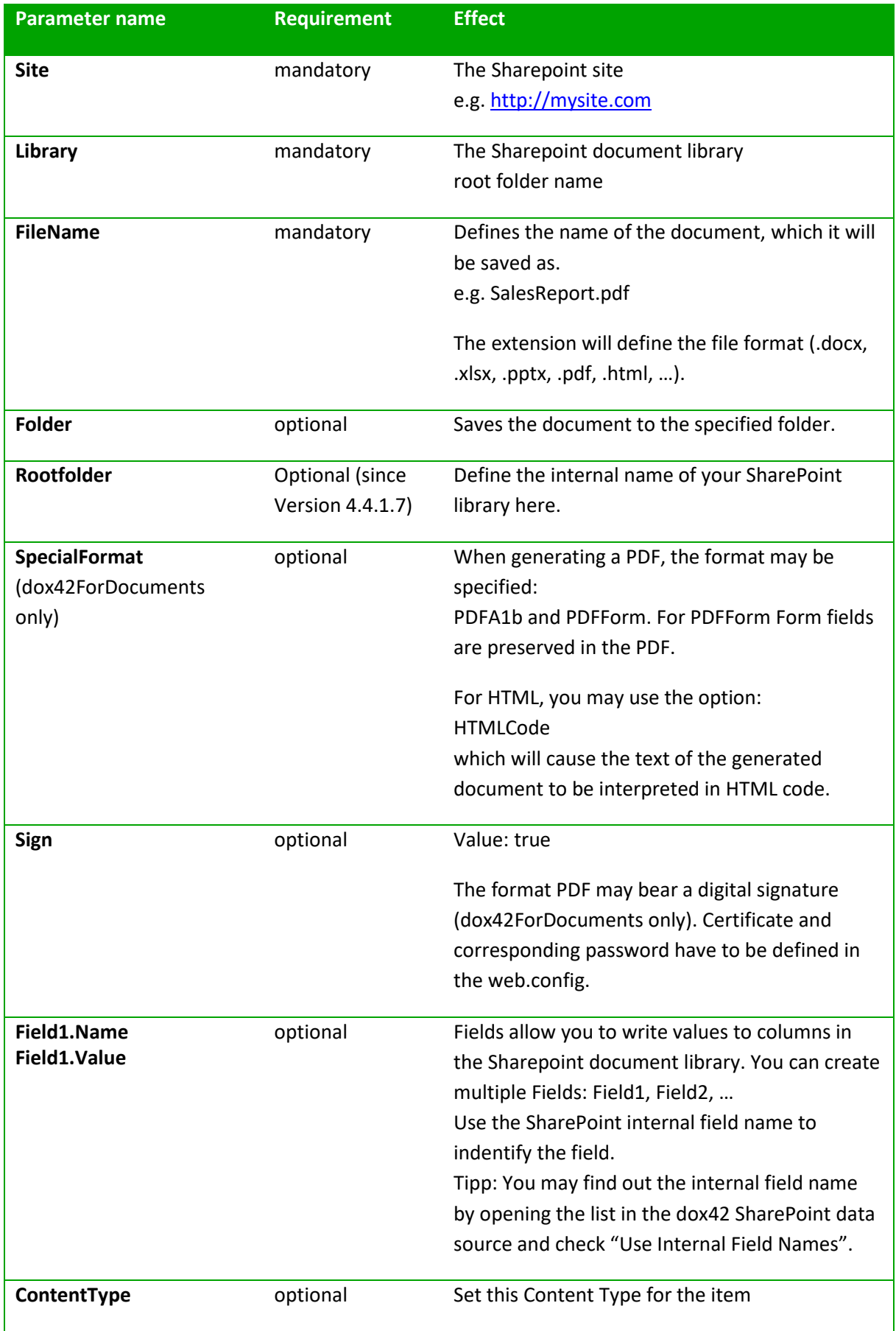

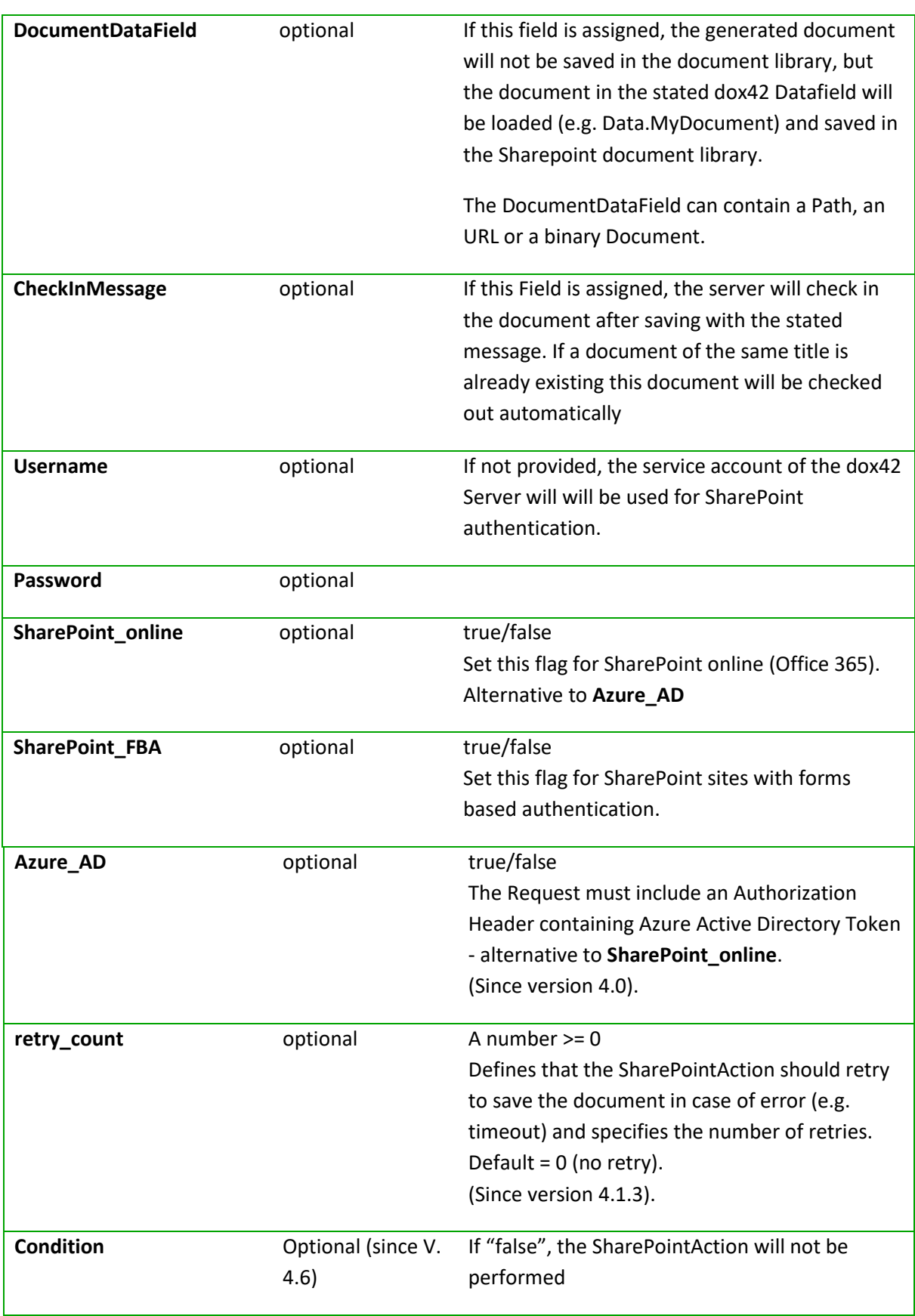

### <span id="page-10-0"></span>**Set special SharePoint and Managed Metadata Fields**

For a choice field simply set the value.

To set a multi value choice field use ";#" to separate the values, e.g.: "red;#green;#yellow".

For a Lookup/Person/Group-field set the ID.

To set a multi value Lookup/Person/Group-field, you need to set the ID and the value like "ID;#Value", e.g.: "3;#Hawaii;#9;#Vienna;#13;Melbourne". Actually only the IDs are used to set the field, the values are ignored (but may not be omitted).

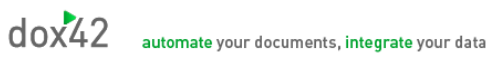

## <span id="page-11-0"></span>**EmailAction**

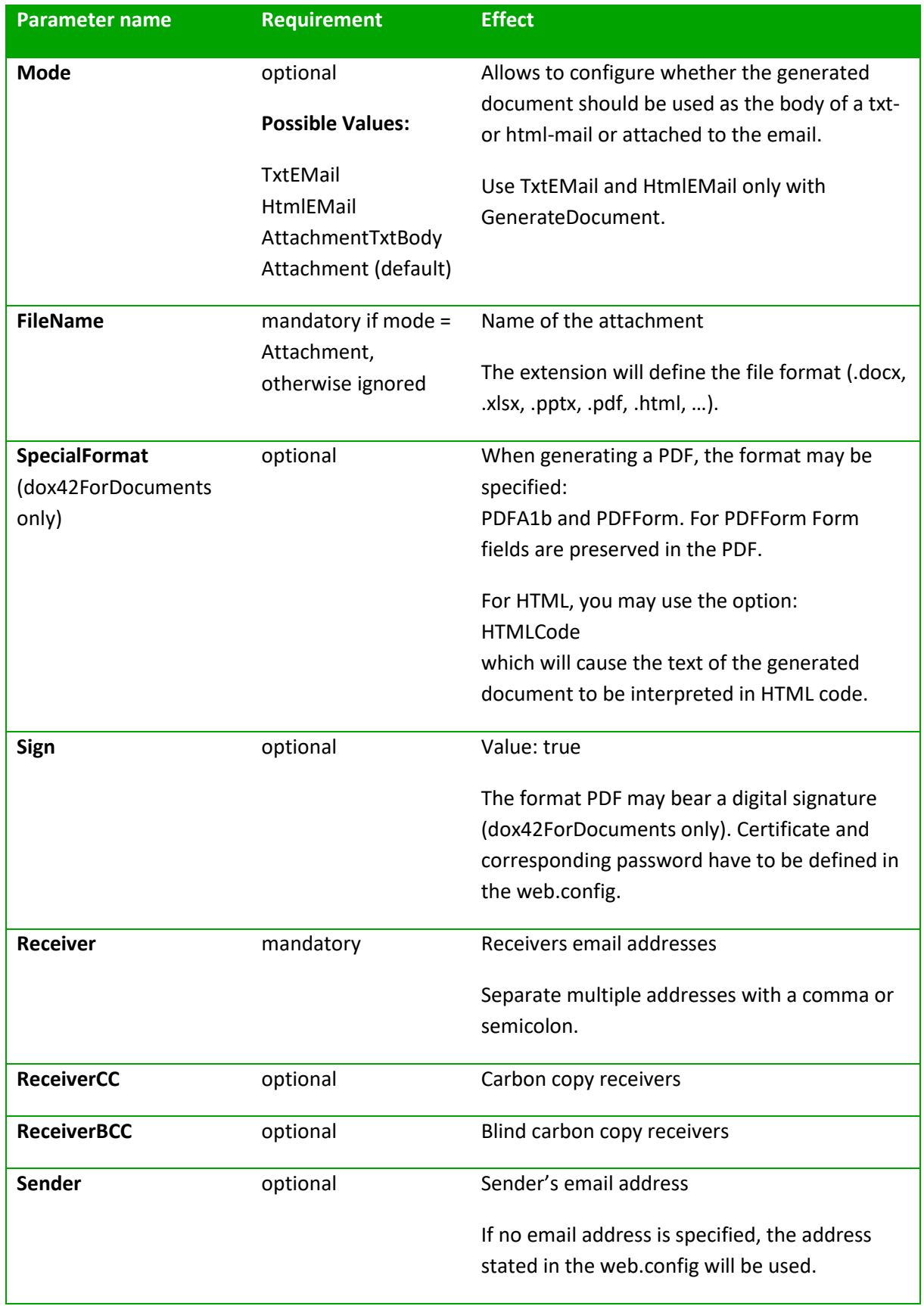

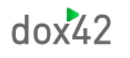

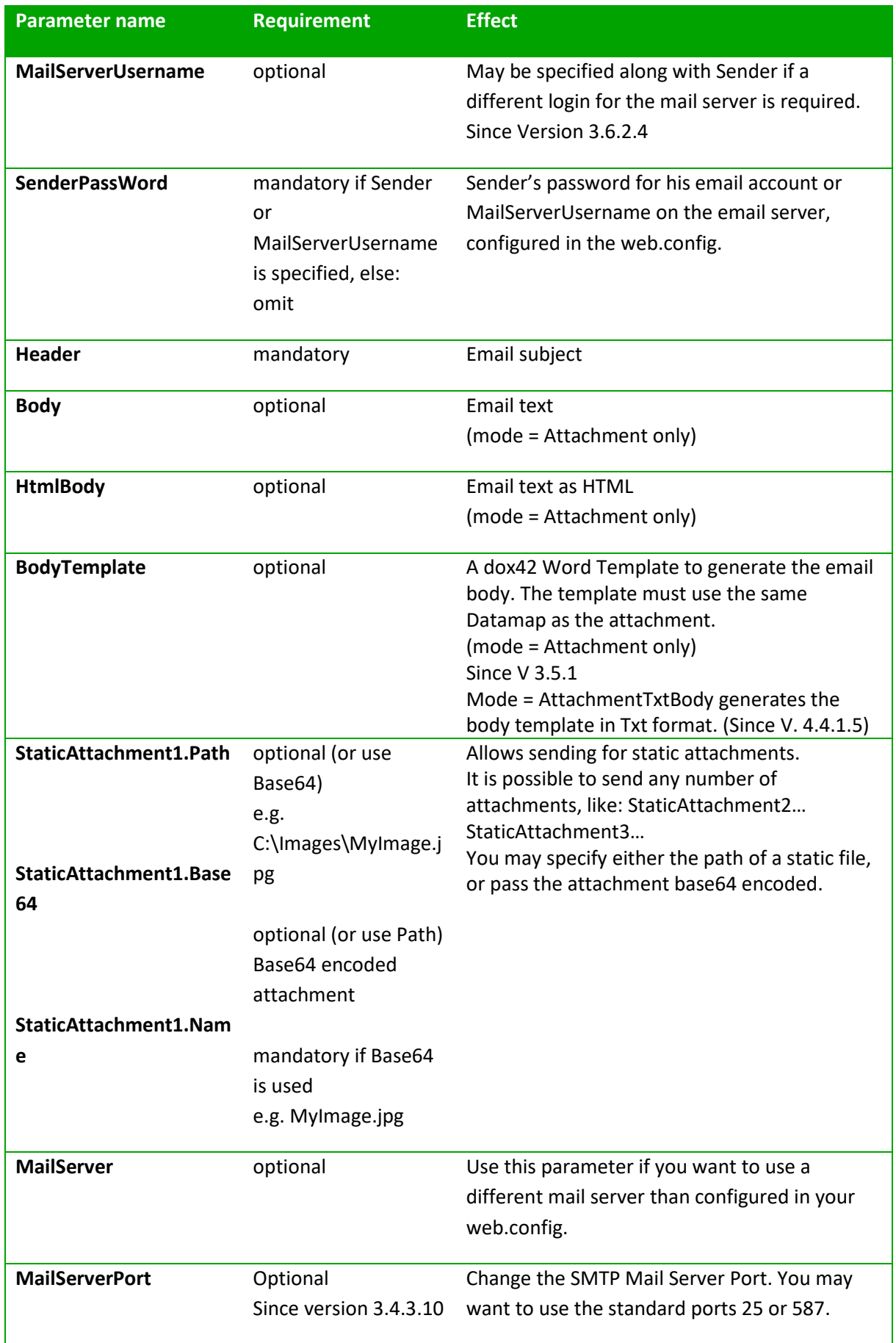

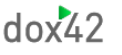

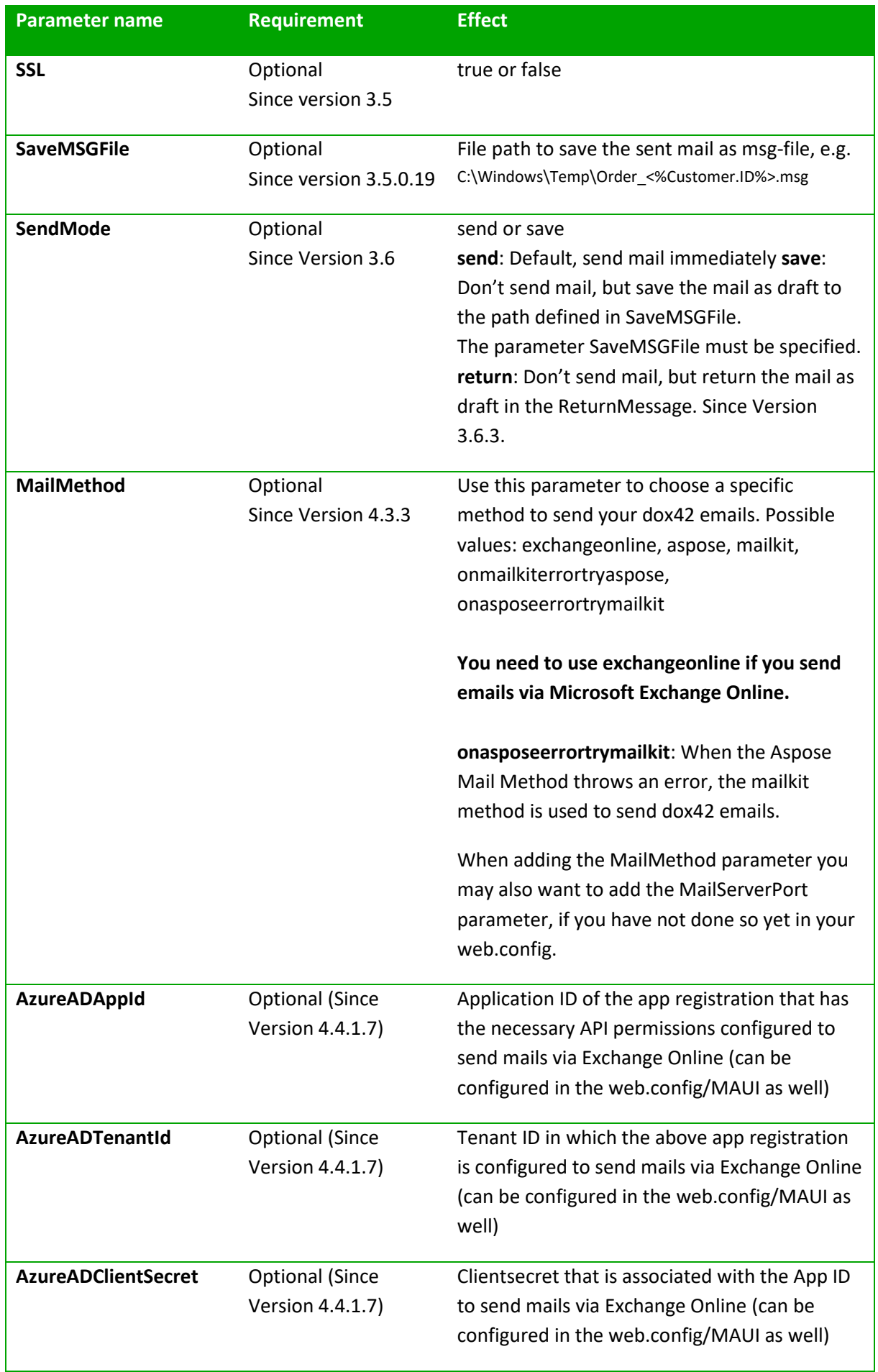

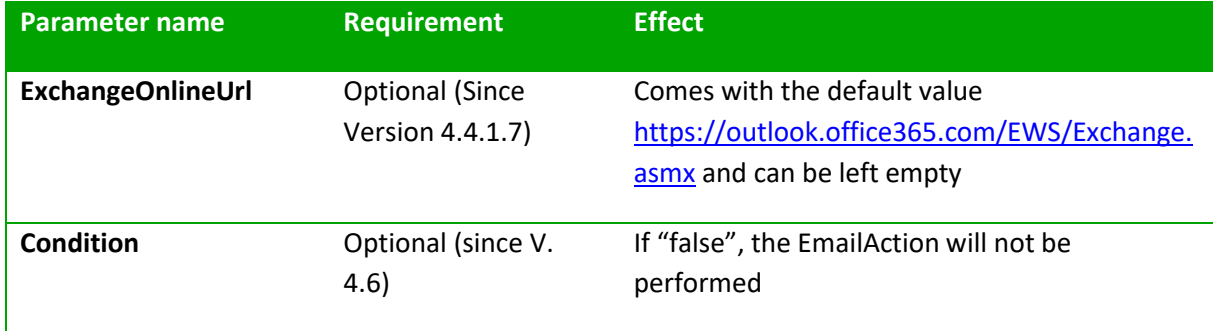

To use an alias with an email address please use this syntax (since 3.6.2.5): MyCompany Sales [{sales@mycompany.com}](mailto:sales@mycompany.com)

MyCompany Sales [<sales@mycompany.com>](mailto:sales@mycompany.com), would work as well, but might cause an Error if used with the REST Service.

#### **Exchange Online**

To send emails via Microsoft Exchange Online, you need to register an application in Azure Active Directory. Further information on the Azure AD App registration can be found in our SharePoint documentation: [https://www.dox42.com/Resources?filter\[\]=.dokumentation&](https://www.dox42.com/Resources?filter%5b%5d=.dokumentation&)

Furthermore, you need to add API permissions to this app registration that contain permissions to send Mails via Exchange online. This needs to be added via the Manifest:

**Under the "requiredResourceAccess" Section in the Manifest of the App Registration, you need to** add a new JSON object with the following values:

You can copy and paste it from here:

```
 {
          "resourceAppId": "00000002-0000-0ff1-ce00-000000000000",
           "resourceAccess": [
\{ "id": "3b5f3d61-589b-4a3c-a359-5dd4b5ee5bd5",
                 "type": "Scope"
              },
\{ "id": "dc890d15-9560-4a4c-9b7f-a736ec74ec40",
                 "type": "Role"
 }
 ]
       }
```
Afterwards go to the API permissions section. The following additional permissions should appear: Click on "Grant admin Consent."

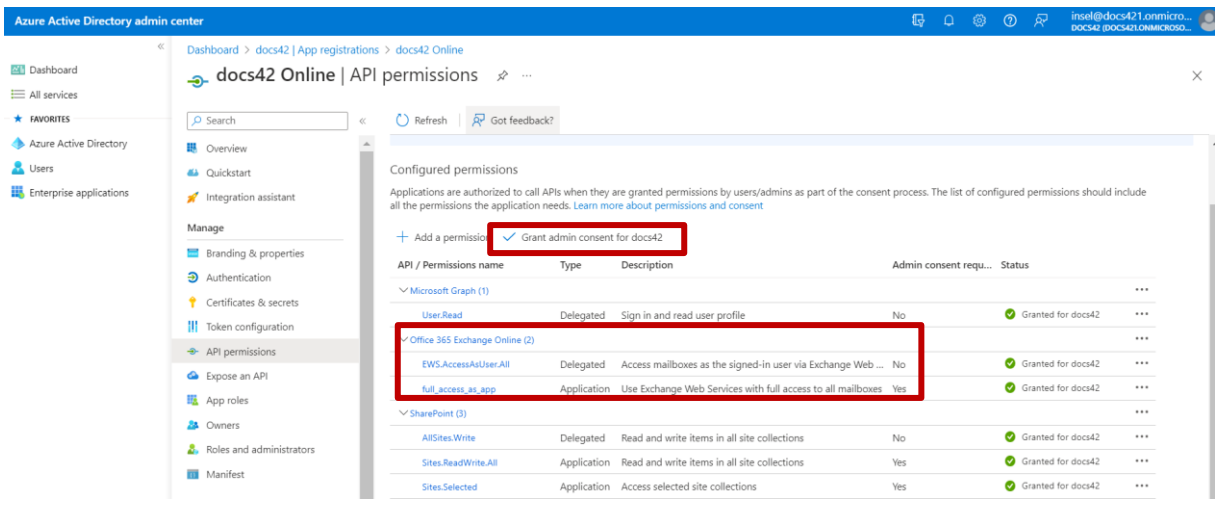

Now you need to add a new Site to the AzureAD Section of your web.config or your dox42 Online MAUI. It needs to contain the App Id, Tenant ID and the following URL: <https://outlook.office365.com/>

When setting up email calls with Exchange online, do not forget to add the parameter mailmethod and the value "exchangeonline".

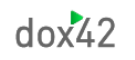

## <span id="page-16-0"></span>**ReturnAction**

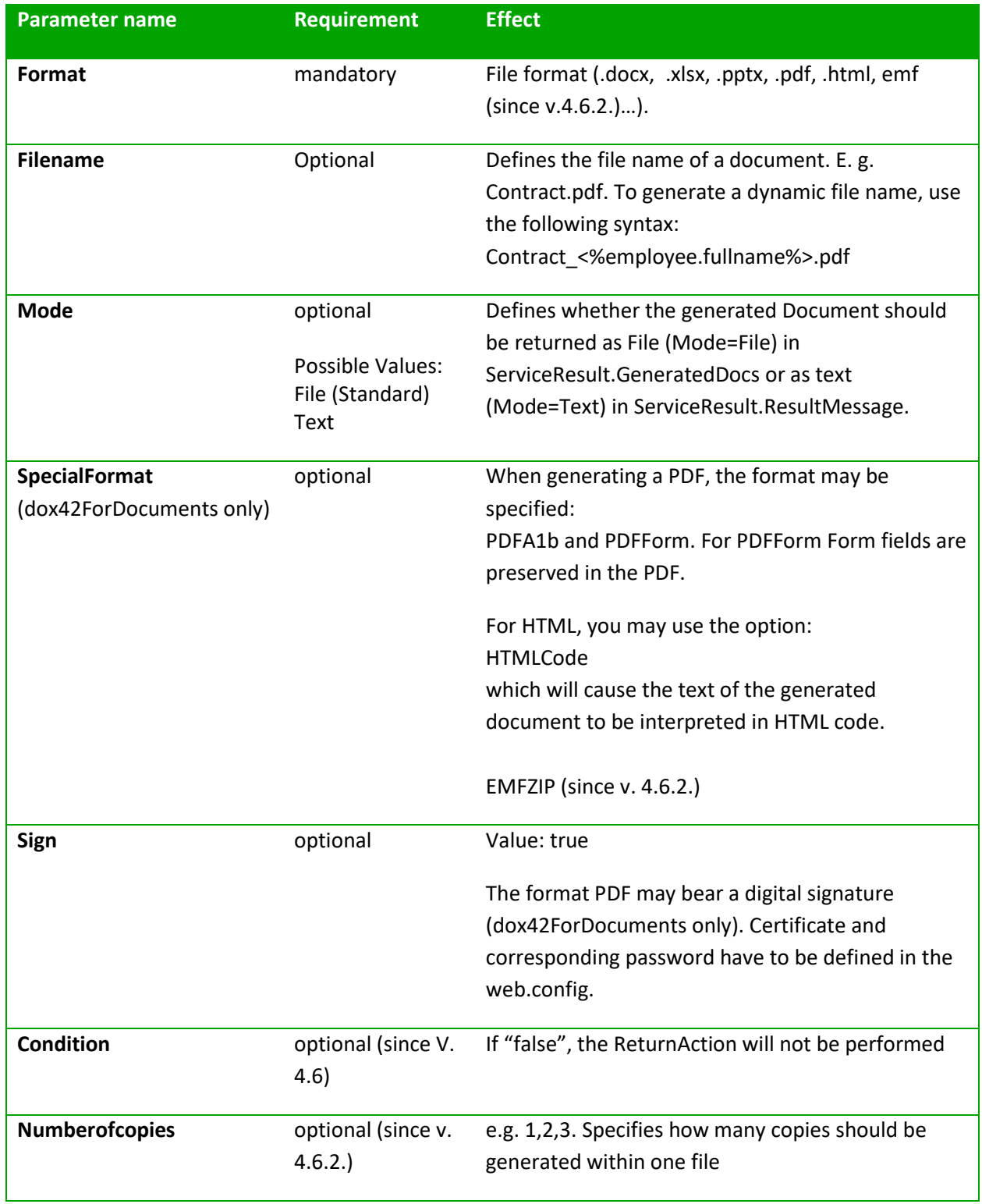

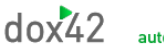

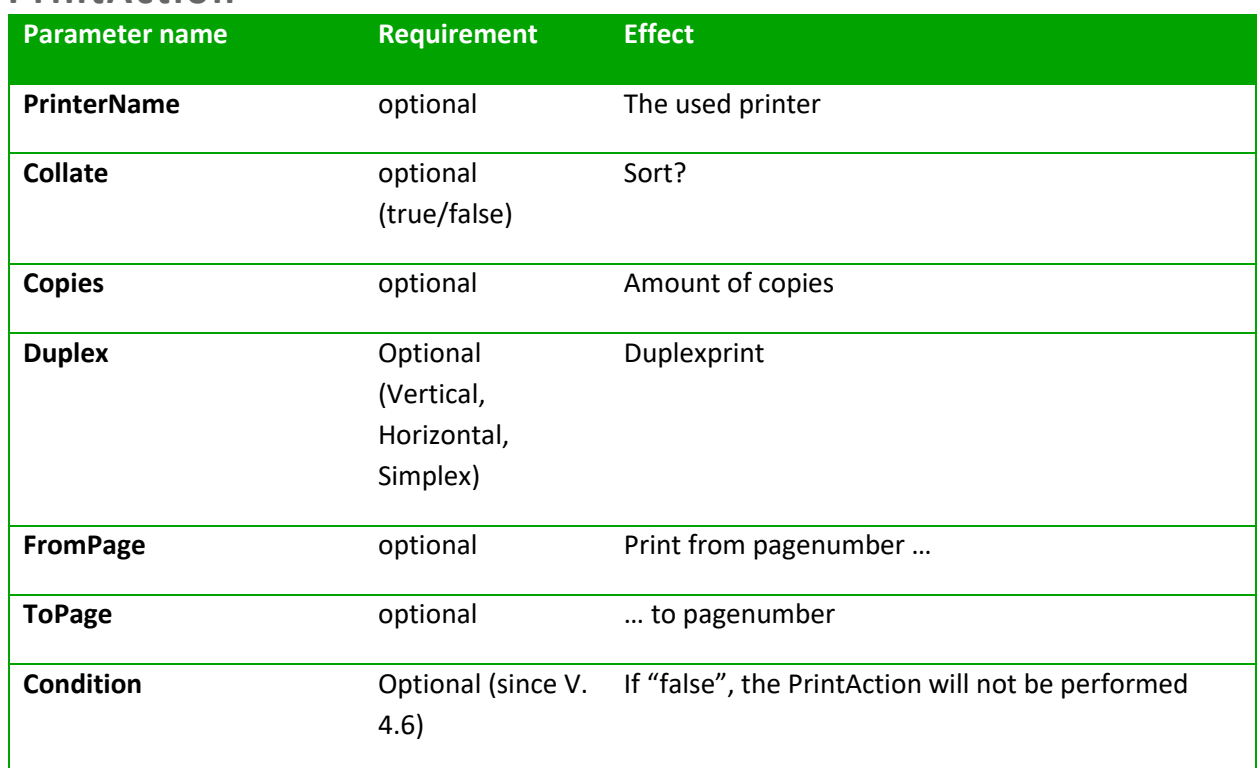

### **PrintAction**

### <span id="page-17-0"></span>**dox42LIVEAction**

The dox42LIVEAction uses an output configuration from a dox42LIVE.config file to execute output actions. Please see the dox42 LIVE documentation to learn how to define your dox42LIVE.config. To use a dox42LIVEAction from the dox42 SOAP or REST Service the dox42LIVE.config file needs to be stored in the same directory as dox42RestService.ashx and dox42Service.asmx , typically: C:\dox42Server.

Since version 4.1.3.

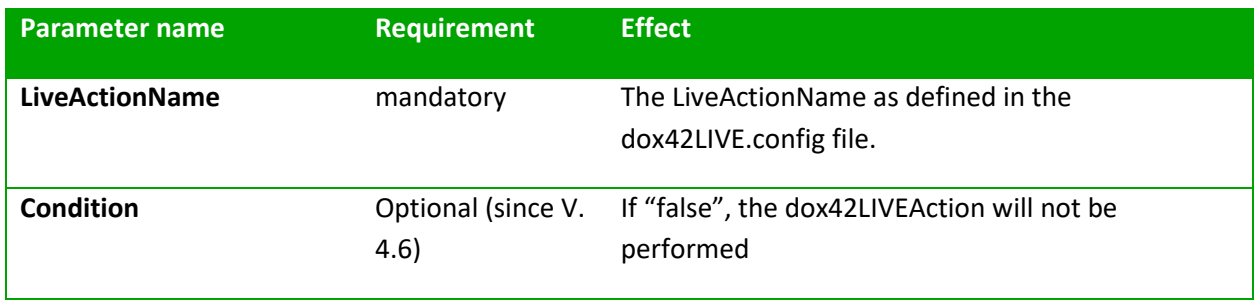

### <span id="page-18-0"></span>**AzureBlobStorageAction**

With the Azure BlobStorageAction you can store your generated documents in an Azure Blob storage container. (Since 4.3.1.)

You need to configure the following settings in Azure to use this action:

In your Azure AD App registration, add **delegated Azure Storage user impersonation** rights and grant admin consent. Further information about dox42 Azure AD App registration can be found in the dox42 SharePoint and D365 CE Documentation:

[https://www.dox42.com/Resources?filter\[\]=.dokumentation.SharePoint&filter\[\]=.dokumentation.CE-](https://www.dox42.com/Resources?filter%5b%5d=.dokumentation.SharePoint&filter%5b%5d=.dokumentation.CE-CRM&)[CRM&](https://www.dox42.com/Resources?filter%5b%5d=.dokumentation.SharePoint&filter%5b%5d=.dokumentation.CE-CRM&)

Next, add your app registration as an Owner and as a Contributor to the Access Control Section of your Azure Storage account:

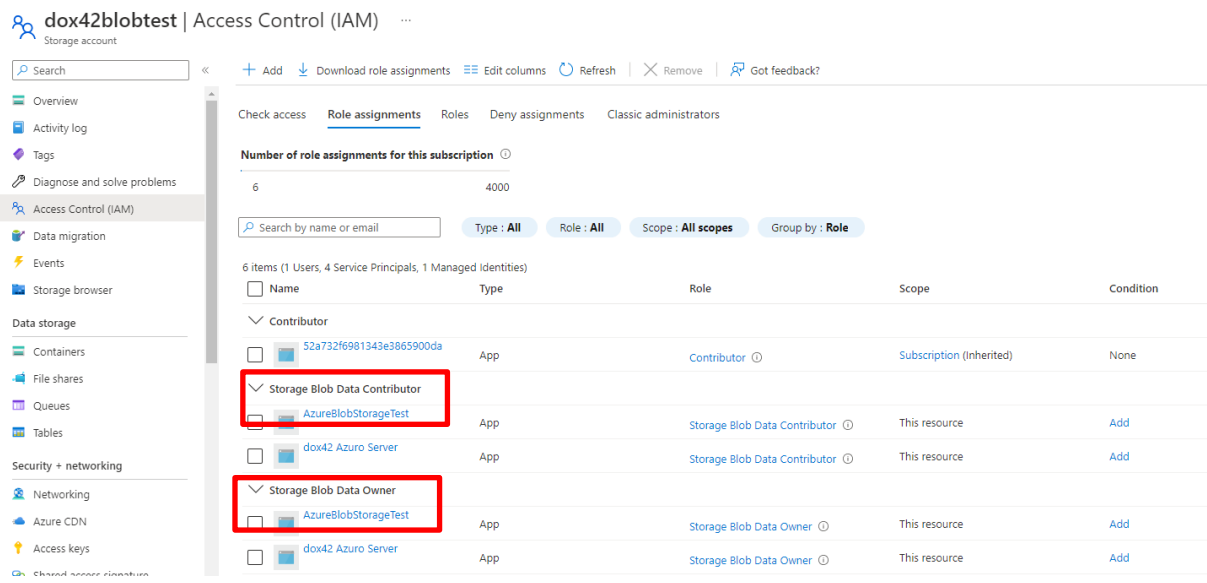

Finally, add [https://storage.azure.com](https://storage.azure.com/) with the corresponding App Id, TenantID and Client Secret to the Azure AD Section in your web.config or your dox42 Online Maui. In your dox42 calls, use the following parameters:

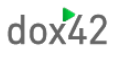

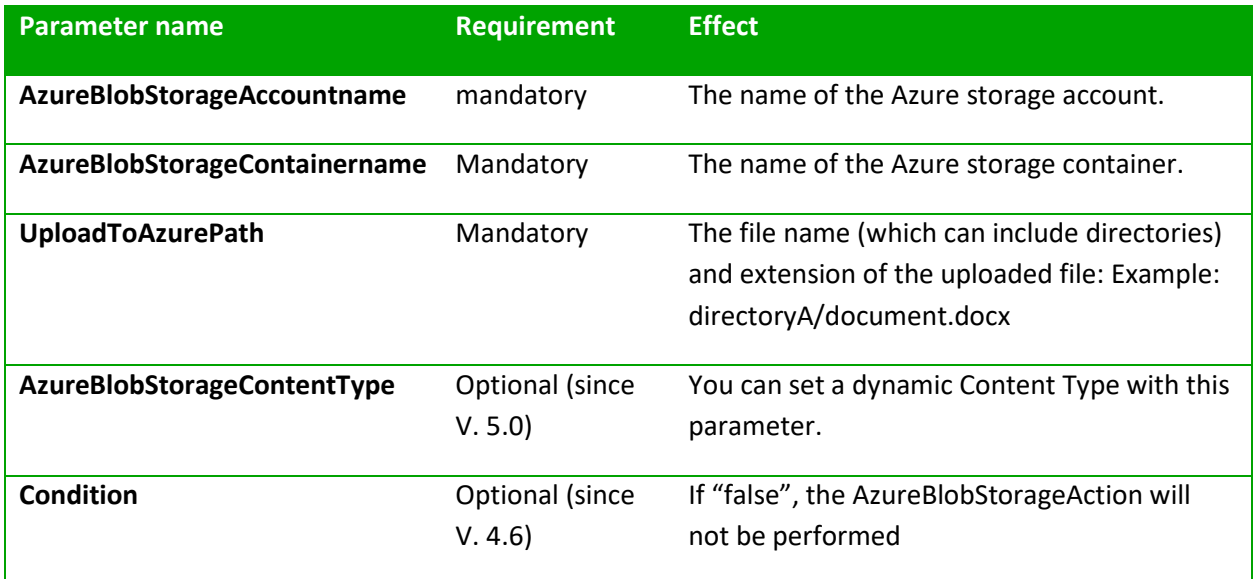

#### **ZUGFeRDAction**

Since Version 5 you can generate e-invoices in ZUGFeRD format with dox42.

The easiest way to configure dox42 calls for ZUGFeRD invoices is with the dox42 Server Designer, which you can download from our. [website](https://www.dox42.com/modules/download)

The ZUGFeRDAction is a CustomOutputAction and needs to be imported into the Server Designer beforehand. To do this, select the 'Create/Import Custom Output Action' button in the 'Custom Output Actions' tab of the dox42 Server Designer and upload [this JSON file](https://www.dox42.com/Download/ZUGFeRDAction.json) via the Import button.

Here you can also find the text of the JSON file:

{"actions":[{"id":"b9c258b8-417b-4480-a6d1-

2530c278b0dc","name":"ZUGFeRDAction","icon":"","description":"","parameters":[{"id":"d98fbb3d-6e94-4bff-9aa7-b0e9dc0bc334","name":"xmlFileTemplate","description":"only in .docx or .doc (and .xml) format","type":"","required":true,"Value":""},{"id":"2c7c993c-2a81-45fb-b7f0 ffdf63a89393","name":"xmpFileTemplate","description":"only .docx or .doc (and .xml, .xmp) format","type":"","required":false,"Value":""}]}]}

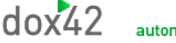

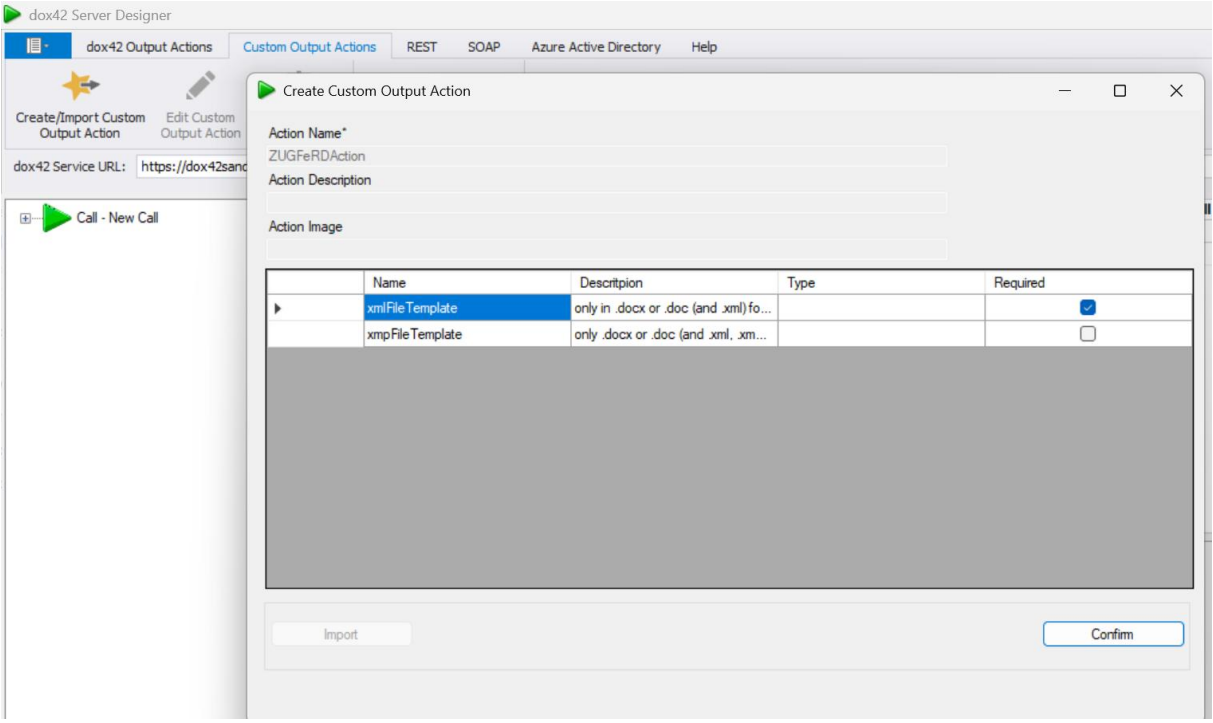

This process adds the 'ZUGFeRDAction' with the following fields:

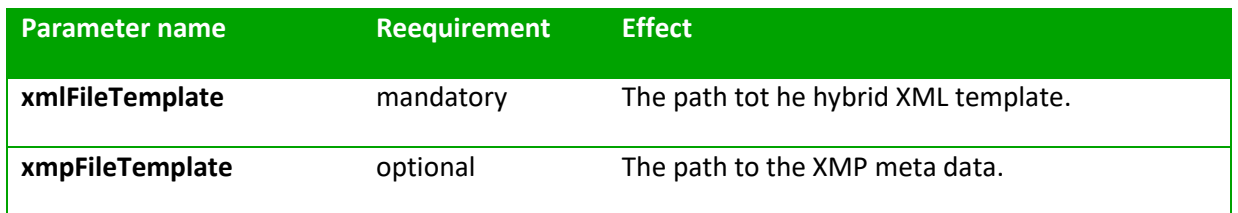

In the next step, you can set up the dox42 service call for your ZUGFeRD file. Follow these steps:

Add the ZUGFeRDAction to your call with the paths to your XML and the optional XMP file. The ZUGFeRDAction is a custom modify action that needs to be called in conjunction with another dox42 output action. dox42 modify actions are used to enrich generated documents with additional data, such as an embedded XML and/or XMP file in this case. Therefore, add a dox42 ReturnAction or another output action to the call so that the result file is returned, saved, or, for example, sent.

You can validate the result of your ZUGFeRD invoices at [https://www.portinvoice.com.](https://www.portinvoice.com/) Here is an example of how you can configure your call in the Server Designer:

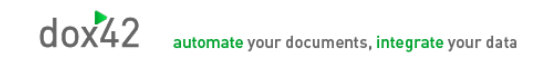

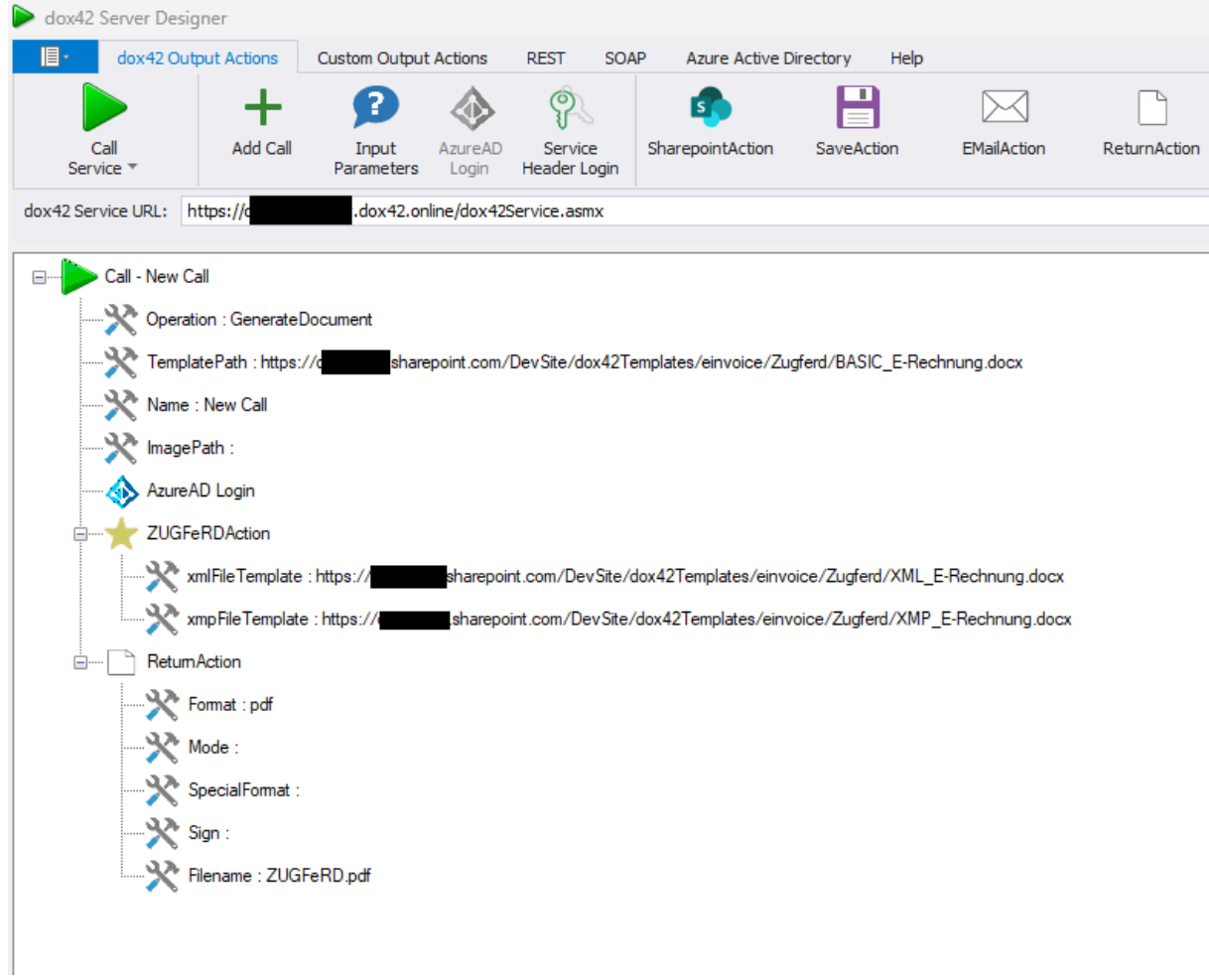

## <span id="page-22-0"></span>**Configuration parameters**

The following parameters can be configured for the dox42 server in the AppSettings of the web.config.

- **LicenseFilePath:** Indicates the path to the location of the license file. In case no license file exists, the  $d(x^2)$  server will contact the  $d(x^2)$  license server in order to verify the license key. If successful, the server will write the license file to the location under the path indicated in the configuration.
- **EXECUTE:** license key of the dox42 server
- **Indistrianally in the MailServer of Sending emails (optional)**
- **MailServerPort:** email server port (optional)
- <sup>2</sup> **dox42ServerMail:** sender's default address of the dox42 service (optional)
- **MailServerPassWord:** password for the dox42 email server (optional)
- > **SendErrorsToMail:** standard email address for error messages (optional)
- › **Certificate**: certificate, used for signing (optional)
- **CertificatePassWord:** certificate password (optional)
- › **CheckServiceHeader (true/false):** Indicates, whether the service header is to be analysed or not. If "false", no service header needs to be included.
- › **UserPermissionODBCConnectionString:** ODBC connection string to a data base, which contains user permissions

(mandatory if CheckServiceHeader = true)

- › **CheckUserPermissionSQL:** The select statement, which is executed on the UserPermissionODBCConnectionString data base. The statement has to return 1 or "true" in the case of a successfully authorised user. Within the statement, the %username% and %password% tags will be replaced with the values, included in the header. (mandatory if CheckServiceHeader = true)
- › **ThrowExceptionOnError (true/false):** true: The service returns an exception on error. false (or not present): An error will be returned as ResultMessage.

This configuration parameter is available since build 3.3.0.8.

› **CustomErrorMessagesFile:**

Path of a XML Files containing Custom Error Messages (optional). Custom Error Messages allow for replacing Error Messages on the basis of a text search. Please find a sample later in the chapter.

› **HyphenationDictiorariesFile:**

Path of a XML Files containing containing Hyphenation Dictionaries (optional). Please find a sample later in the chapter. (Since version 3.4.3.10)

› **CheckTrustedTemplateLocations (true/false):**

**true**: The path/link of the template or data map must start with one of the paths/links listed in the section "trustedTemplateLocations". If not, the call is cancelled. **false** (or not present): No check is performed.

**CAUTION: if you switch off this check, everybody who is allowed to call your dox42 service can generate templates/datamaps from any location including unknown URLs on your dox42 server. We strongly recommend to make sure this check is always switched on for security reasons!**

This configuration parameter is available since build 3.3.4. List the trusted template locations in the section "trustedTemplateLocations".

#### › **TempFolder:**

Folder to be used by the dox42 Server to store temporary files. If not configured the Windows standard Temp Folder is used.

This configuration parameter is available since version 3.5

- › **RESTInterfaceReturnsFullErrorInfoTempFolder:** If true more detailed error information is returned for the dox42 REST call. This configuration parameter is available since version 3.6.1.
- › **RESTInterfaceReturnsHTTPError500 (true/false):** if true the http Statuscode 500 will be set on error for the dox42 REST call. This configuration parameter is available since version 4.0.1
- › **SOAPServiceReturnsFullErrorInfo (true/false):** If true more detailed error information is returned for the dox42 SOAP call. This configuration parameter is available since version 4.1.1.0
- › **SaveActionEnabled (true/false):** (This parameter is available since build 4.3.2) true: you can use the dox42 SaveAction to store generated documents on your server false: you cannot use the dox42 Save Action and an error will be returned.
- › **RedirectURLEnabled (true/false):** (This parameter is available sind build 4.3.2) true: You can add the parameter &RedirectURL=https://www.yourURL.com to your calls to redirect to a certain URL after document generation false: The RedirectURL parameter will throw an exception, you will not be redirected
- › **MailMethod:** (This parameter is available sind build 4.3.3) ExchangeOnline: Needs to be used, if you send mails via Microsoft Exchange Online. Read the EMailAction section for more information.

onasposeerrortrymailkit: uses Aspose to send mails, if Aspose method fails, MailKit is used to send dox42 emails

aspose: uses Aspose to send mails

onmailkiterrortryaspose: uses MailKit to send mails, if MailKit method fails, uses Aspose to send mails

mailkit: uses MailKit to send mails

› **LoadLocalFilesFromTrustedTemplateLocationOnly (true/false):** (This parameter is available since build 4.4.1)

If true, you can only integrate files from trusted template locations in your data sources and dynamic fields

**AADLibrary (MSAL/ADAL):** (This parameter is available since build 4.6.1) Determines which Microsoft Authentication library is used. MSAL is the default value.

### **Example**

```
<appSettings>
```
<add key="LicenseFilePath" value="c:\dox42\dox42WebService\License" /> <add key="LicenseKey" value="..."/> <add key="MailServer" value="smtp.1und1.de"/> <add key="dox42ServerMail" value="testserver@dox42.com"/> <add key="MailServerPassWord" value="…"/> <add key="SendErrorsToMail" value="monitoring@dox42.com"/> <add key="MailServerPort" value="587"/> <add key="MailMethod" value="onasposeerrortrymailkit"/> <add key="Certificate" value="c:\dox42\dox42WebService\Certs\Certificate.pfx"/> <add key="CertificatePassWord" value="…"/> <add key="CheckServiceHeader" value="true"/> <add key="UserPermissionODBCConnectionString" value="Driver={SQL Server Native Client 10.0};Server=…;Database=…;Uid=…;Pwd=…;"/> <add key="CheckUserPermissionSQL" value="SELECT COUNT(\*) FROM Users where Username = '%username%' and Password = '%password%'" /> <add key="ThrowExceptionOnError" value="false"/> <add key="CustomErrorMessagesFile" value="C:\dox42Server\CustomErrors.xml"/> <add key="CheckTrustedTemplateLocations " value="true"/> <add key="TempFolder " value="C:\dox42Server\WorkingDir"/> <add key="RESTInterfaceReturnsFullErrorInfo" value="false"/> <add key="RESTInterfaceReturnsHTTPError500" value="false" /> <add key="SOAPServiceReturnsFullErrorInfo" value="false" /> <add key="SaveActionEnabled" value="true" /> <add key="RedirectURLEnabled" value="true" /> <add key="LoadLocalFilesFromTrustedTemplateLocationOnly " value="false" />

</appSettings>

Custom data sources will be registered in a separate section under the name "customDataSources".

<customDataSources> <add key="CSVDataEngine.CSVDataSourceParser" value="CSV Datenquelle;c:\dox42\dox42WebService\bin\CSVDataEngine.dll;"/> </customDataSources>

Custom Output Actions Sources are registered in a specified section called "customOutputActions".

<customOutputActions> <add key="MyCustomOutputActions.MyOutputAction" value=" MyOutputAction; c:\dox42\dox42WebService\bin\MyCustomOutputActions.dll;"/> </customOutputActions>

Trusted template locations are registered in a specified section called "trustedTemplateLocations".

<trustedTemplateLocations> <add key="local" value="C:\dox42Server\templates"/> <add key="sharepoint" value="http://www.mysharepoint.mycompany.com/dox42Templates"/> </trustedTemplateLocations>

Configure log settings in the file NLog.config. For a complete documentation of the logging framework NLog see [www.nlog-project.org.](http://www.nlog-project.org/)

### <span id="page-25-0"></span>**CORS Configuration**

If a web-application calls the dox42 Server e.g. via Javascript XMLHttpRequest under a different URL than the application itself, you might get a Cross-Origin Resource Sharing (CORS) error.

#### **Example:**

```
Calling web-application: https://yourcompany.sharepoint.com/yoursite
dox42 Server: https://dox42server.yourcompany.com
```
To enable this scenario you could add a customHeaders section to your web.config, example:

```
<system.webServer>
     <httpProtocol>
       <customHeaders>
         <clear />
         <add name="Access-Control-Allow-Origin" value="*" />
         <add name="Access-Control-Allow-Headers"
              value="Content-Type, Accept, Authorization" />
         <add name="Access-Control-Allow-Methods" value="GET,POST,OPTIONS" />
         <add name="Access-Control-Expose-Headers"
              value= "Content-Type, Content-Disposition, Accept" />
       </customHeaders>
     </httpProtocol>
   </system.webServer>
```
#### **See also:**  <https://developer.mozilla.org/en-US/docs/Web/HTTP/CORS> <http://www.w3.org/TR/cors/>

### <span id="page-25-1"></span>**Azure Active Directory Access**

This is necessary to store dox42 Templates and Data-Maps on SharePoint Online.

#### **ConfigSection:**

```
<configSections>
```
. . .

 <section name ="azureAD" type ="dox42.Core.Utils.AzureADSectionHandler,dox42Core"/> </configSections>

#### **Azure AD Section:**

```
<azureAD>
    <add resource365="https://mytenant.sharepoint.com" 
             appID="…"
             tenant="..."
              clientKey="*********************************" />
```
</azureAD>

#### <span id="page-25-2"></span>**Custom Error Messages Sample**

```
<?xml version="1.0" encoding="utf-8"?>
<CustomErrorMessagesDS xmlns="http://dox42.com/CustomErrorMessagesDS.xsd">
  <CustomErrorMessage>
     <Test2SearchInExc>Error uploading file http://mysharepoint</Test2SearchInExc>
```

```
 <NewMessage>
SharePoint-farm not responding, please contact your administrator</NewMessage>
   </CustomErrorMessage>
</CustomErrorMessagesDS>
```
In case you edit this file using a text editor, please be sure to save in UTF-8 encoding.

### <span id="page-26-0"></span>**Hyphenation Dictionaries Sample**

```
<?xml version="1.0" standalone="yes"?>
<HyphenationDictionary xmlns="http://www.dox42.com/HyphenationDictionary.xsd">
   <Dictionary>
     <Culture>de-CH</Culture>
     <DictionaryPath>C:\dox42Server\hyph_de_CH.dic</DictionaryPath>
   </Dictionary>
</HyphenationDictionary>
```
To use automatic hyphenation with the dox42 Word Add-In save such a file named HyphenationDictionary.config to C:\Users\<<USER>>\AppData\Local\dox42V1

#### <span id="page-26-1"></span>**Maximum size of request or time-out**

Should you be sending large of requests to  $dox42$ , return large files or start a bulk letter, it might become necessary to increase request size or time-out. (The default ASP.NET time-out is 90 sec. After that, a longer call will be aborted by IIS.) Configure this in the web.config as well.

```
<system.web>
       <httpRuntime maxRequestLength="10000000" executionTimeout="1000"/>
</system.web>
```
When you work with the https method POST (base64) (applicable to dox42 D365 FO scenarios) and you are getting the error message – '413 Request entity too large", you can change the "Maximum allowed content length (bytes)" parameter on the IIS server. In ISS, navigate to Request Filtering, click on "Edit Feature Settings" and change the maximum allowed content length to 2147483647 from 30000000.

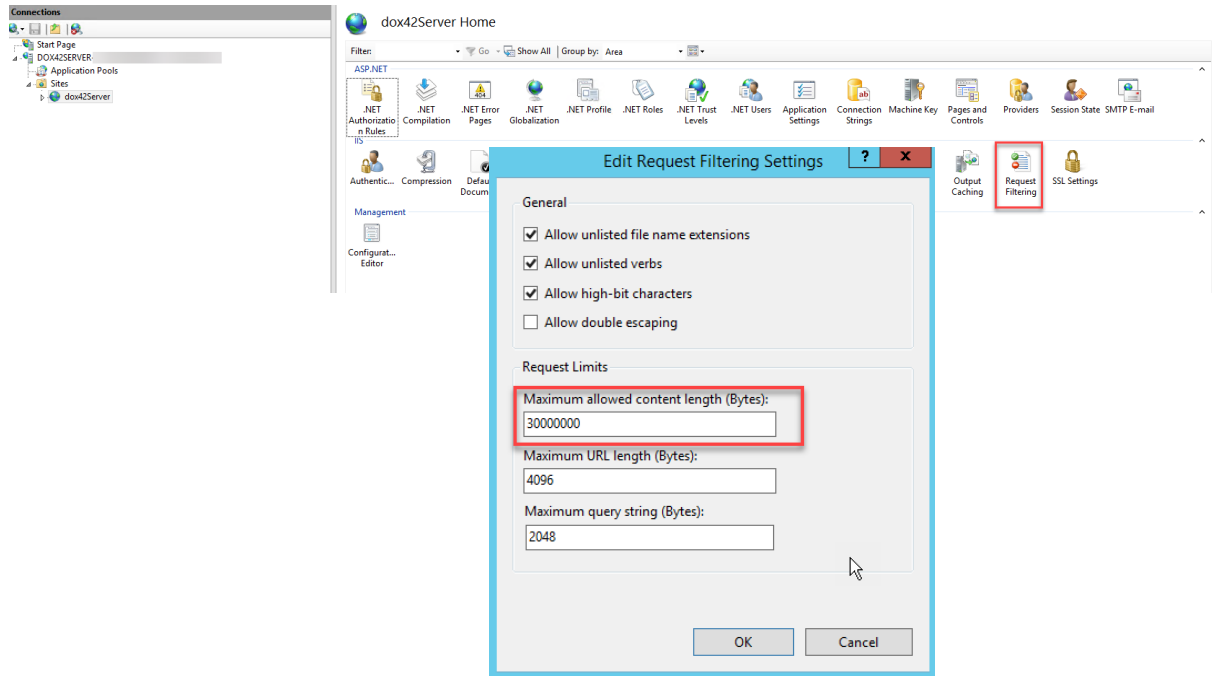

### **License Activation**

Please enter the license key in the Web.config as "LicenseKey".

On the first call the dox42 Server will contact the dox42 license server to activate your key and write a license file (\*.lic) in the folder indicated under "LicenseFilePath".

If the Server is only allowed to access the internet via Proxy, maybe the following entry in the web.config will help.

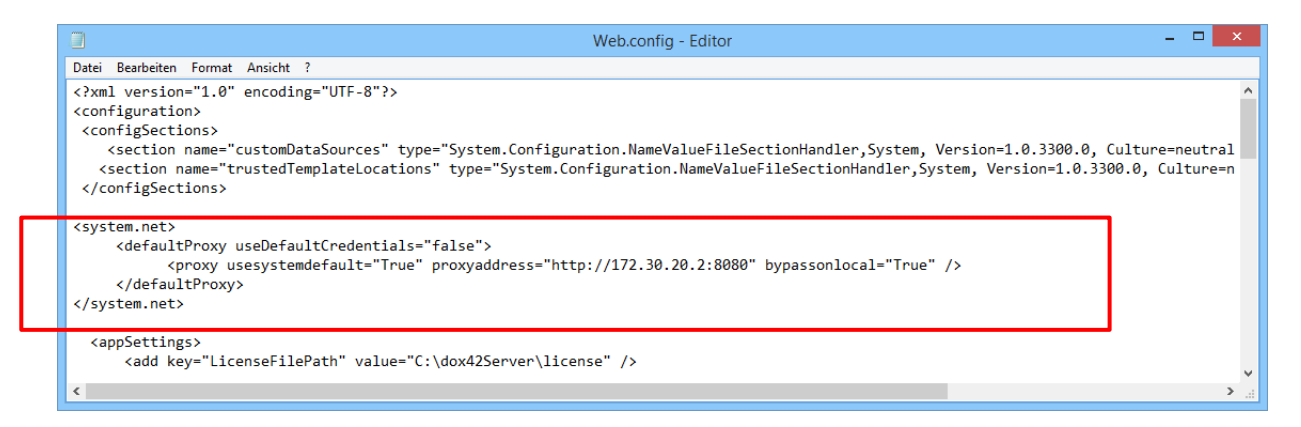

In case you cannot establish an internet connection from your server, please contact [support@dox42.com,](mailto:support@dox42.com) we will provide you with your license file.

## <span id="page-28-0"></span>**Installation**

The following section describes the installation on a Windows 2012 Server with IIS 7.5. You can of course use newer versions or a Windwos Azure Server to install dox42.

- 1. Copy the directory
	- **dox42ServerPack\dox42ServerVXXXX\dox42Server**  to **C:\dox42Server**
	- (You can also choose a different virtual directory.)
- 2. Set up a site in the inetmgr:

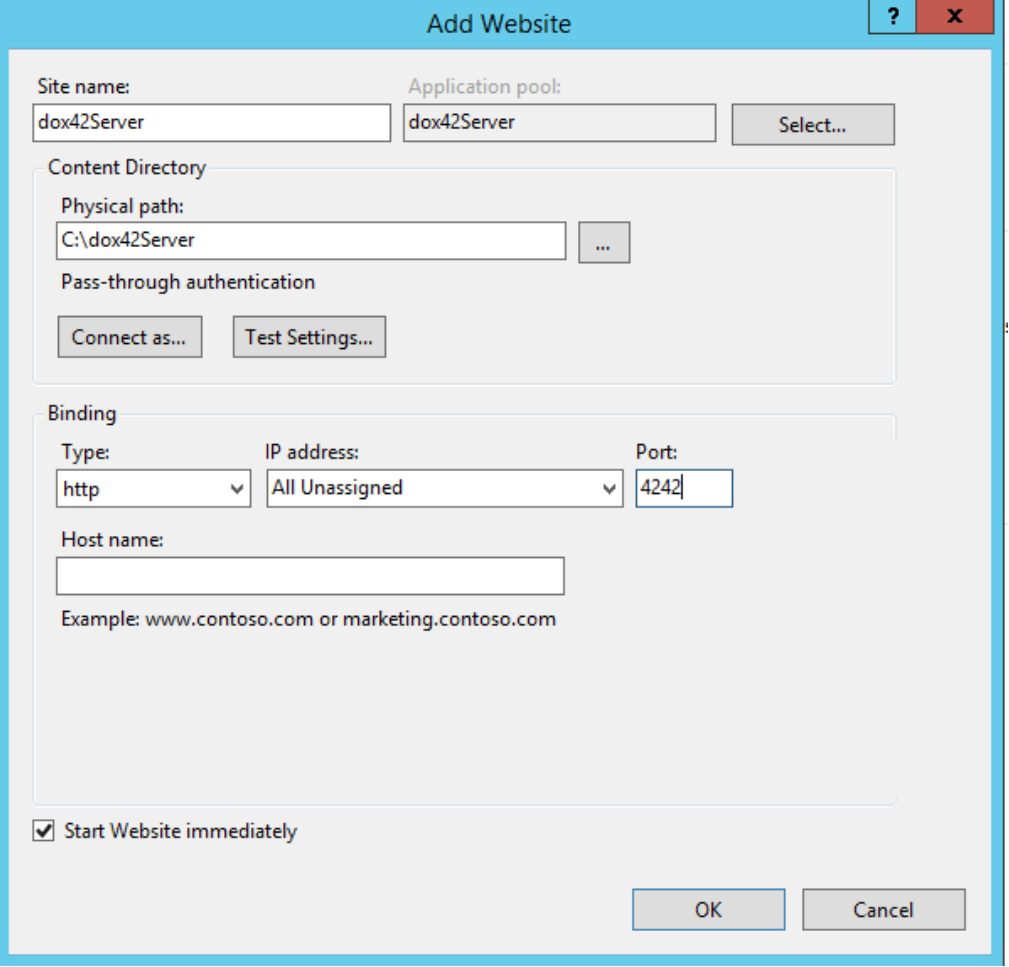

Please mind the port! You may use any other port, but bear in mind that the standard port (80) is often already in use by other applications e.g. Sharepoint. Of cource dox42 server supports https.

- 3. Copy your Aspose.Total.Lic file to the BIN Folder (C:\dox42Server\Bin) not applicable for Trial Installations
- 4. Install the NET 4.5.2 framework.
- 5. User Server Manager to activate ASP.NET (inclusive HTTP Activation)
- 6. If want to enable access to SharePoint Online (Office 365) for this dox42 Server, please install the Microsoft SharePoint Server 2013 Client Components SDK. Download:<http://www.microsoft.com/en-us/download/details.aspx?id=35585>
- 7. Run iisreset.
- 8. Configure the dox42 server-AppPool as follows:

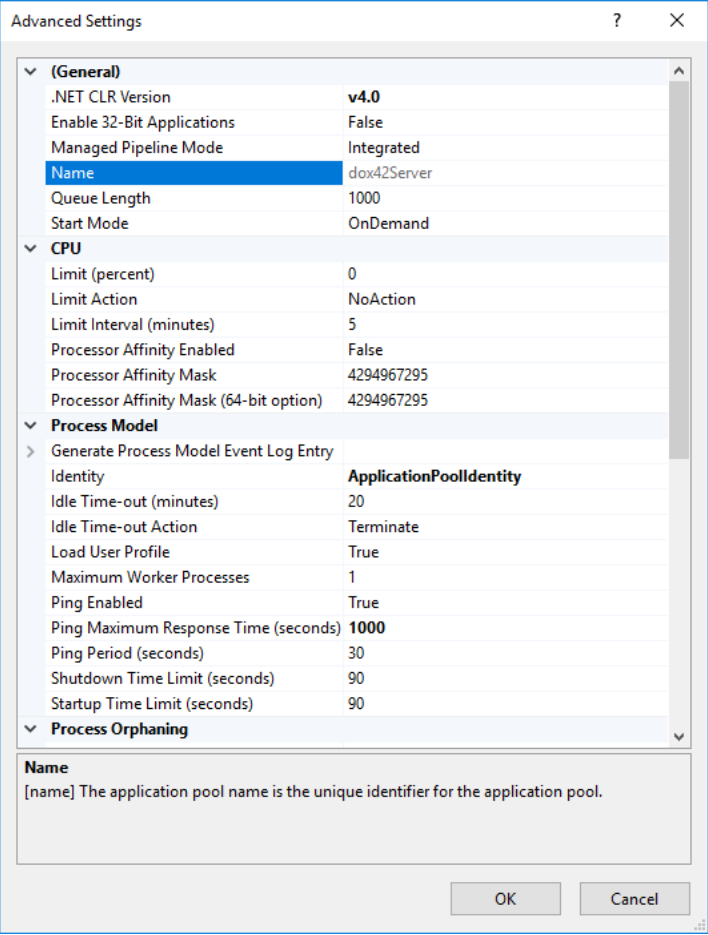

Instead of ApplicationPoolIdentity you can also use a Service-User.

In case you want to generate dox42 sample template which occasionally use MS Access (32-Bit needed) you might need to activate 32 bit applications.

- 9. In inetmgr, change back to site > manage permissions Here, look for the user "IIS AppPool\dox42Server" (Attention, use the local computer as search path!) or a dox42 service account and give this user read **and** write permissions to **C:\dox42Server**
- 10. Configure web.config (key, license-dir, mail server) and NLog.config (log-dir).

11. Do not forget to activate the port on your firewall:

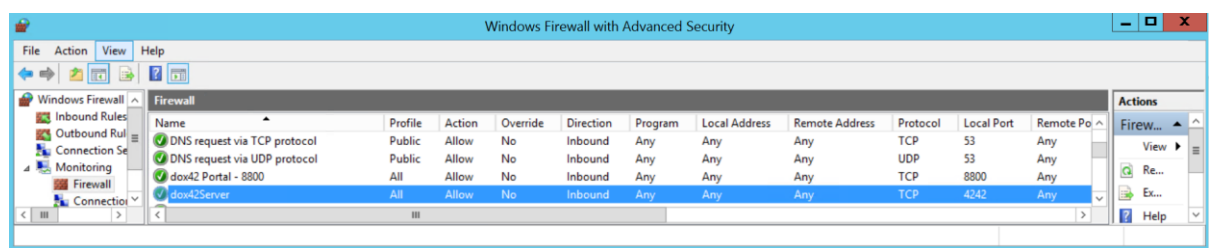

#### 12. Do a test to reach your dox42 web service via your Browser:

#### "[http://localhost:4242/dox42Service.asmx"](http://localhost:4242/dox42Service.asmx)

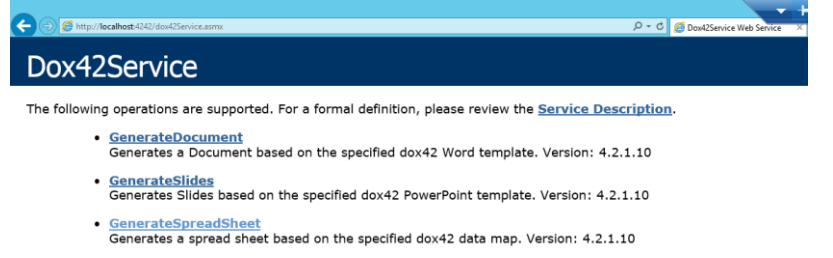

13. Afterwards test generating a document with the dox42 Server Designer. Install the Server Designer application and open it. You can find it at

C:\dox42ServerPackVXXX\dox42ServerDesigner \*.

Within the Server Designer, open the HelloWorld ServerDesigner.config from C:\dox42Server\templates\HelloWorldTest and click on "Call Service" to test your dox42 server document generation.

The dox42 Server Designer can be used for the easy configuration of your dox42 webservice calls. Please watch the **#dox42class Video Tutorial** for more information on how to use the Server Designer.

- 14. Be sure to use adequate Access Control to protect your dox42 Service against unauthorized use.
- 15. In order to use AzureAD you need an HTTPS certificate installed. In case you need help how to do this, watch this video:<https://youtu.be/HHU46l6G2oc>

## <span id="page-30-0"></span>**Upgrade**

To Upgrade a dox42 Server please perform the following steps:

- 1. Make a backup of the dox42 Server folder, so you can roll back in case anything goes wrong.
- 2. Delete all files in the bin folder EXCEPT Aspose.Total.lic and all dll-files, that belong to your custom data sources and output actions. Custom data sources and output actions are registered in the web.config, e.g. dox42SAP, dox42AX, dox42DynamicCRM, etc. Please see the documentation of each module to get a list of the necessary libraries.
- 3. Copy all files from the bin folder of the dox42 Server Pack to the bin folder on your server.
- 4. Copy all files EXCEPT dox42LIVE.config from the dox42LIVE folder of the dox42 Server Pack to the dox42LIVE folder on your server.
- 5. Check if Dox42Service.asmx and dox42RestService.ashx are present in your dox42 Server folder.
- 6. Check your web.config for new configuration options.
- 7. Restart your dox42 Server in IIS.
- 8. Test with dox42 ServerDesigner
- 9. That's all, you are done, go for a beer  $\odot$

## <span id="page-31-0"></span>**Support**

Should you have any questions, please do not hesitate to contact [support@dox42.com](mailto:support@dox42.com)

## **Good luck with your dox42 server!**